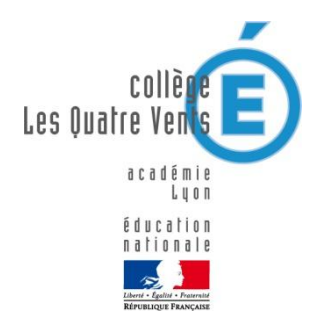

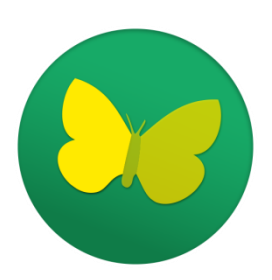

# **Collège Les Quatre Vents**

# **Suivi de scolarité à distance**

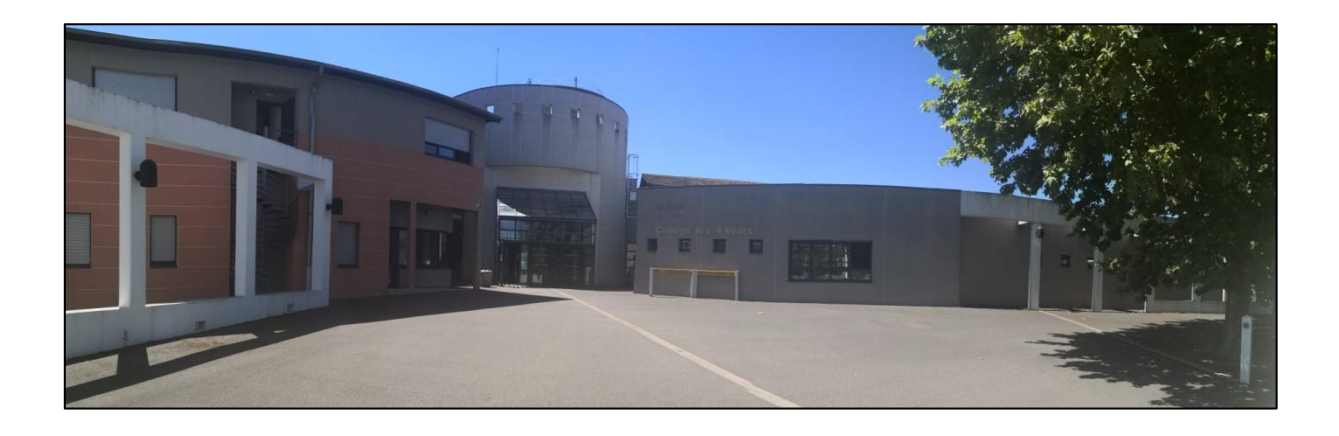

**Ce document est destiné à l'accompagnement des familles pour se connecter à Pronote et suivre à distance en cas d'éviction ou de confinement.**

**[Ce.0691482L@ac-lyon.fr](mailto:Ce.0691482L@ac-lyon.fr) 04 74 26 96 00**

#### **Se connecter à l'ENT**

L'accès à Pronote se fait en passant par notre site / Environnement Numérique de Travail (ENT), que vous pouvez consulter régulièrement afin de découvrir l'actualité du collège, les menus de la cantine, etc. L'adresse du site est la suivante :

#### **<https://les4vents-larbresle.ent.auvergnerhonealpes.fr/>**

Vous pouvez également trouver ce site en tapant « ENT 4 vents » dans un navigateur.

La plupart des espaces sont en libre accès, mais pour accéder au suivi de votre enfant, il faut vous connecter en utilisant le bouton en haut à droite : « **Se connecter** ».

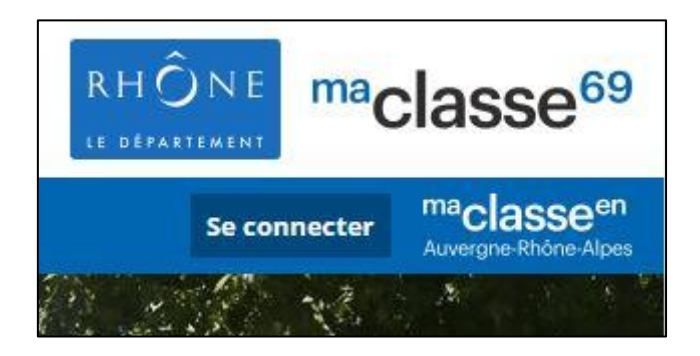

Vous accédez ensuite à une page vous proposant divers modes de connexion. **Si vous disposez d'un nom d'utilisateur et d'un mot de passe, cliquez sur « Elève ou parent sans EduConnect ».**

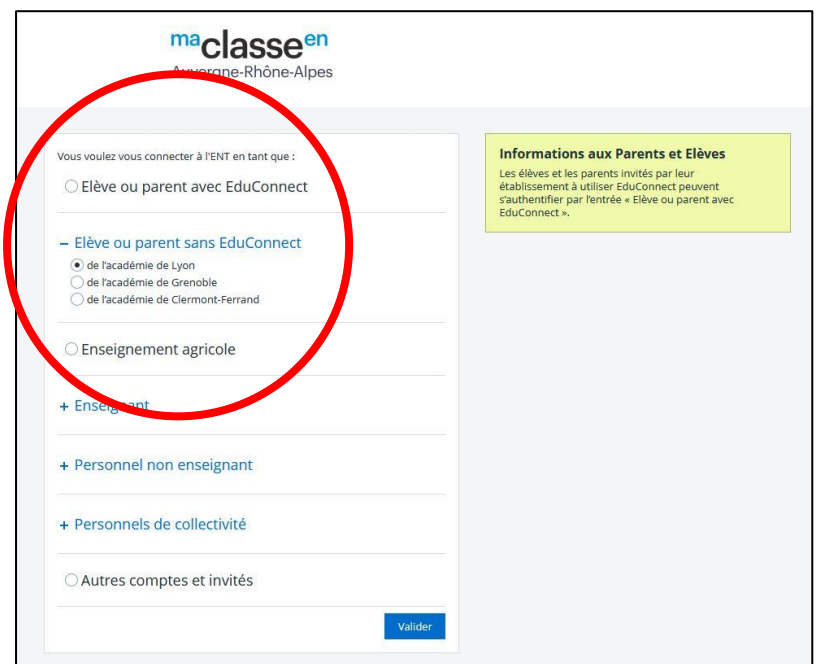

*Si vous n'avez pas de nom d'utilisateur, de mot de passe, ou que vous les avez oubliés, il faut vous créer un accès EduConnect en choisissant « Elève ou parent avec EduConnect » puis en suivant les instructions à l'écran !*

*Si vous ne parvenez pas non plus à vous connecter de cette façon, demandez-nous de nouveaux identifiants à l'adresse suivante :*

*[Ce.0691482L@ac-lyon.fr](mailto:Ce.0691482L@ac-lyon.fr)*

#### **Accéder à PRONOTE**

Une fois connecté, vous allez devoir accepter la charte d'utilisation de l'ENT, il suffit de faire défiler le texte puis d'accepter en bas à droite de votre écran.

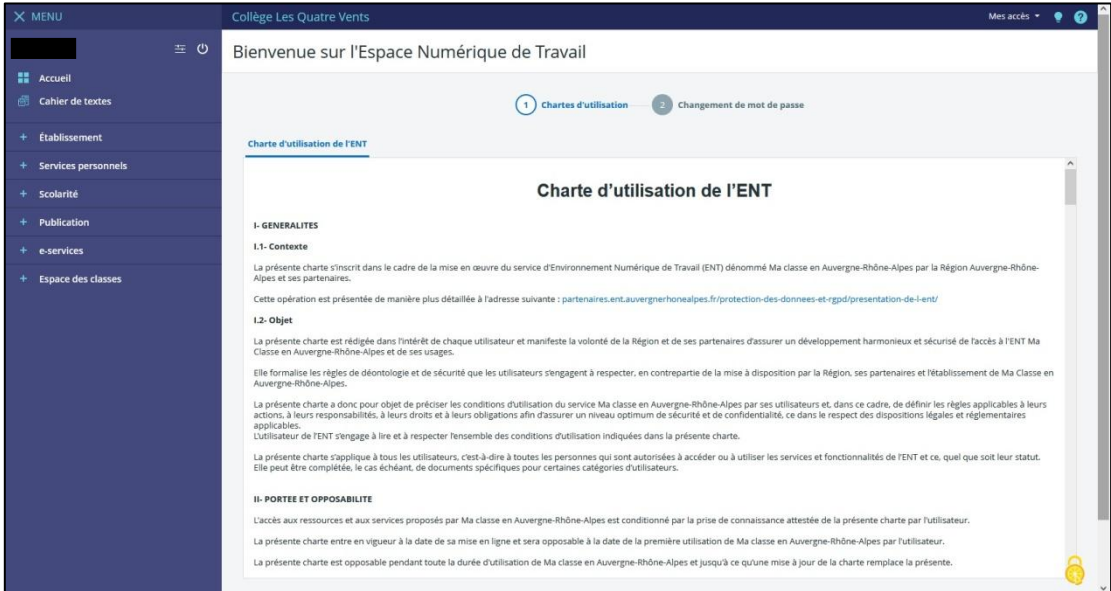

Vous devrez alors vous créer un nouveau mot de passe. **Notez-le bien, il sera définitif et nous n'y avons pas accès, nous ne pourrons donc pas vous le rappeler en cas d'oubli !**

Vous pouvez alors accéder à Pronote en cliquant sur la gauche de l'écran sur **PRONOTE**.

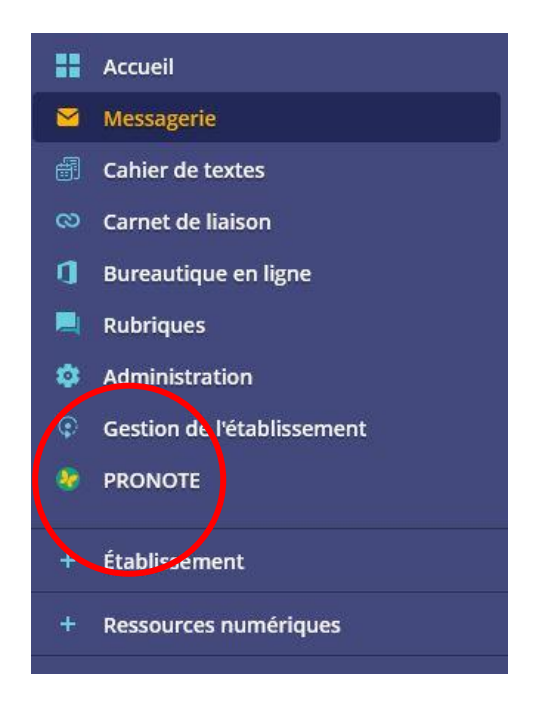

#### **Dans PRONOTE**

Une fois connecté(e) vous avez accès à toutes les informations relatives à la scolarité de votre enfant aux Quatre Vents.

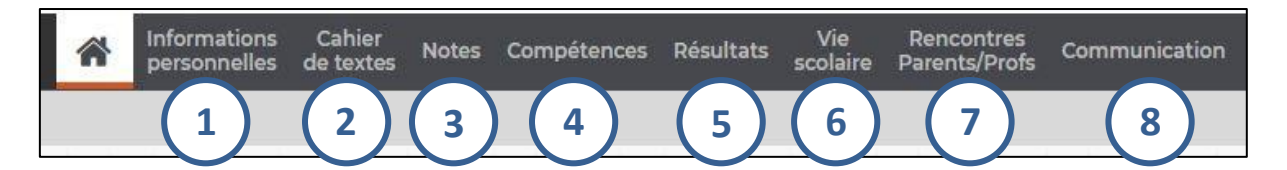

*Si vous avez plusieurs enfants scolarisés au collège, vous pouvez cliquer en haut à gauche sur le nom affiché pour passer d'un élève à l'autre !*

**1 :** Dans cet onglet, vous trouverez toutes les informations liées à votre compte. Vos coordonnées, vos choix pour la communication… Vous pouvez aussi modifier le mot de passe de votre enfant s'il l'a oublié. Les anciens bulletins et d'autres documents peuvent aussi être téléchargés à partir de cet onglet.

**2 :** Dans la partie « Cahier de textes » vous trouverez deux sections importantes.

Dans « **Contenu et ressources pédagogiques** », vous trouverez les éléments du cours notés par les professeurs, le résumé du travail fait en classe et parfois des liens vers des contenus supplémentaires à consulter pour aller plus loin. Vous pouvez choisir un affichage hebdomadaire pour plus de lisibilité sur la semaine.

Si vous choisissez « **Travail à faire** » vous accéderez à tous les travaux que votre enfant doit réaliser.

**3 :** Ici vous pouvez accéder à toutes les notes de votre enfant, au relevé de notes, aux bulletins, et aux bulletins des années et trimestres précédents.

**4 :** Dans cet onglet, vous pouvez voir les compétences validées par l'élève selon quatre niveaux : insuffisant, fragile, satisfaisant et excellent. Vous pouvez également consulter les bilans périodiques qui regroupent toutes les compétences sur une période donnée.

**5 :** Cette partie sert surtout à faire le point sur la scolarité dans son ensemble, par exemple en examinant les résultats de votre enfant sur plusieurs années.

**6 :** Dans « Vie scolaire » vous pouvez consulter les absences, retards, punitions, sanctions… de votre enfant. C'est un onglet à vérifier régulièrement pour avoir un vrai suivi.

**7 :** La partie « Rencontres parents / profs » ne sert qu'une fois dans l'année, pour prendre les rendezvous avec les professeurs dans le cadre de la soirée de rencontre organisée en décembre (sous réserve que les conditions sanitaires le permettent.)

**8 :** Dans « Communications » vous pouvez utiliser la messagerie pour communiquer avec la plupart des professeurs et l'administration du collège. Vous trouverez aussi les informations et sondages diffusés par le collège. Un petit chiffre rouge sur le papillon en haut à droite vous indique que de nouveaux éléments à consulter sont disponibles

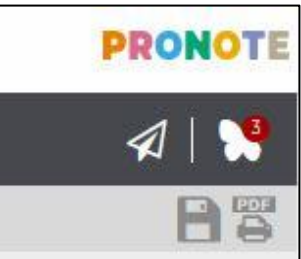

# **Se connecter à l'application Pronote sur votre smartphone**

**Pour configurer l'application mobile, il faut au préalable pouvoir vous connecter sur un PC ou une tablette à votre espace Pronote, comme indiqué dans les pages précédentes. C'est indispensable pour générer le QR code nécessaire.**

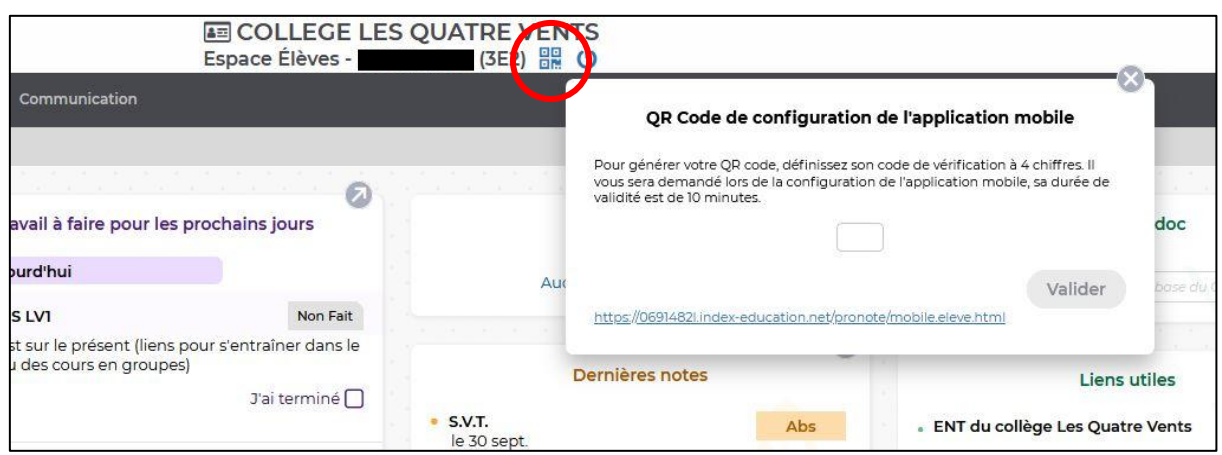

*Une fois connecté à votre espace personnel sur un PC, cliquez sur le petit symbole en haut pour générer un QR code. Vous devez choisir un code à quatre chiffres.*

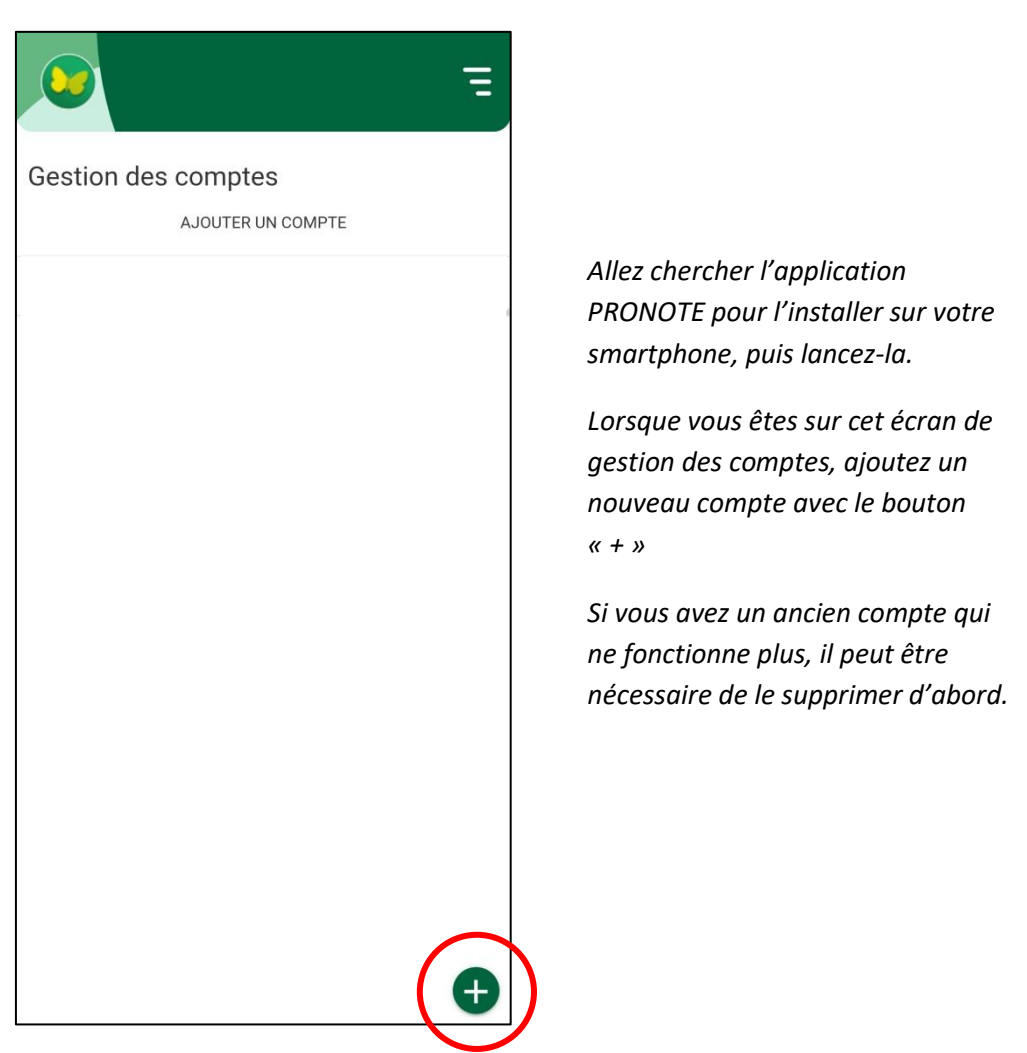

*Vous êtes ensuite invité à flasher le QR code que vous avez généré plus tôt, vous devez autoriser l'application à accéder à votre appareil photo le temps de cette manipulation.*

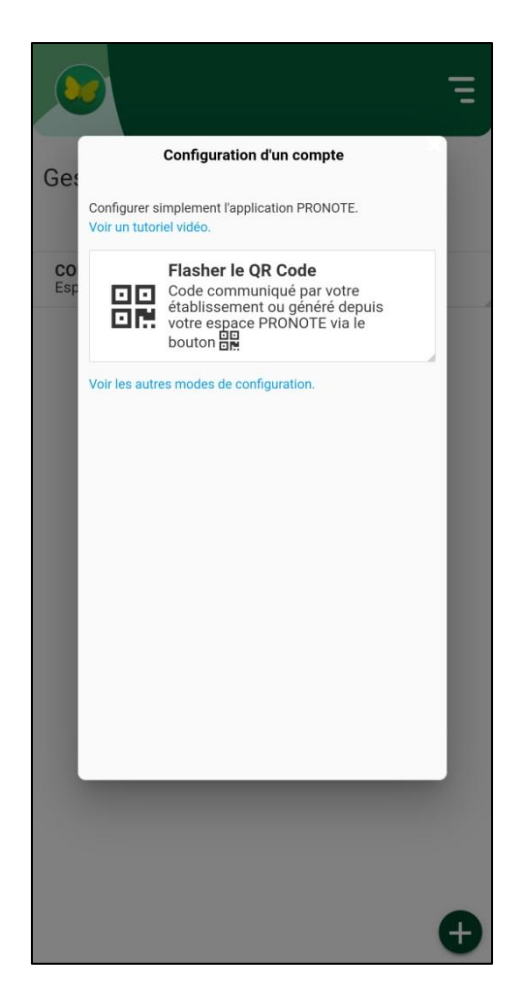

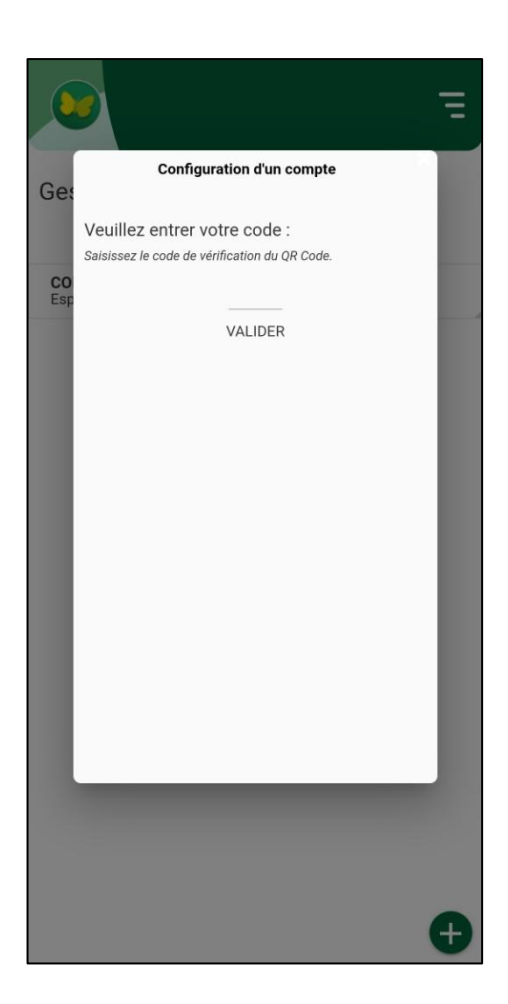

*Entrez alors le code à quatre chiffres que vous avez créé plus tôt, l'application va retrouver votre compte qui va apparaître dans un bandeau blanc.*

*Appuyez alors dessus et mémorisez les informations de connexion.*

*Vous voici connecté(e) !*

### **Suivi de scolarité en cas d'éviction ou d'enseignement à distance**

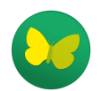

Si votre enfant doit rester à la maison, les étapes suivantes ont vocation à l'aider à travailler à distance grâce aux outils mis à disposition par le collège.

# **1 – Avoir accès à Pronote**

Assurez-vous d'abord d'avoir accès à **l'espace élèves de Pronote**. Si vous avez égaré identifiant et / ou mot de passe, vous pouvez nous écrire pour en obtenir de nouveaux : [ce.0691482L@ac-lyon.fr](mailto:ce.0691482L@ac-lyon.fr)

Pour vous connecter, deux méthodes sont à votre disposition :

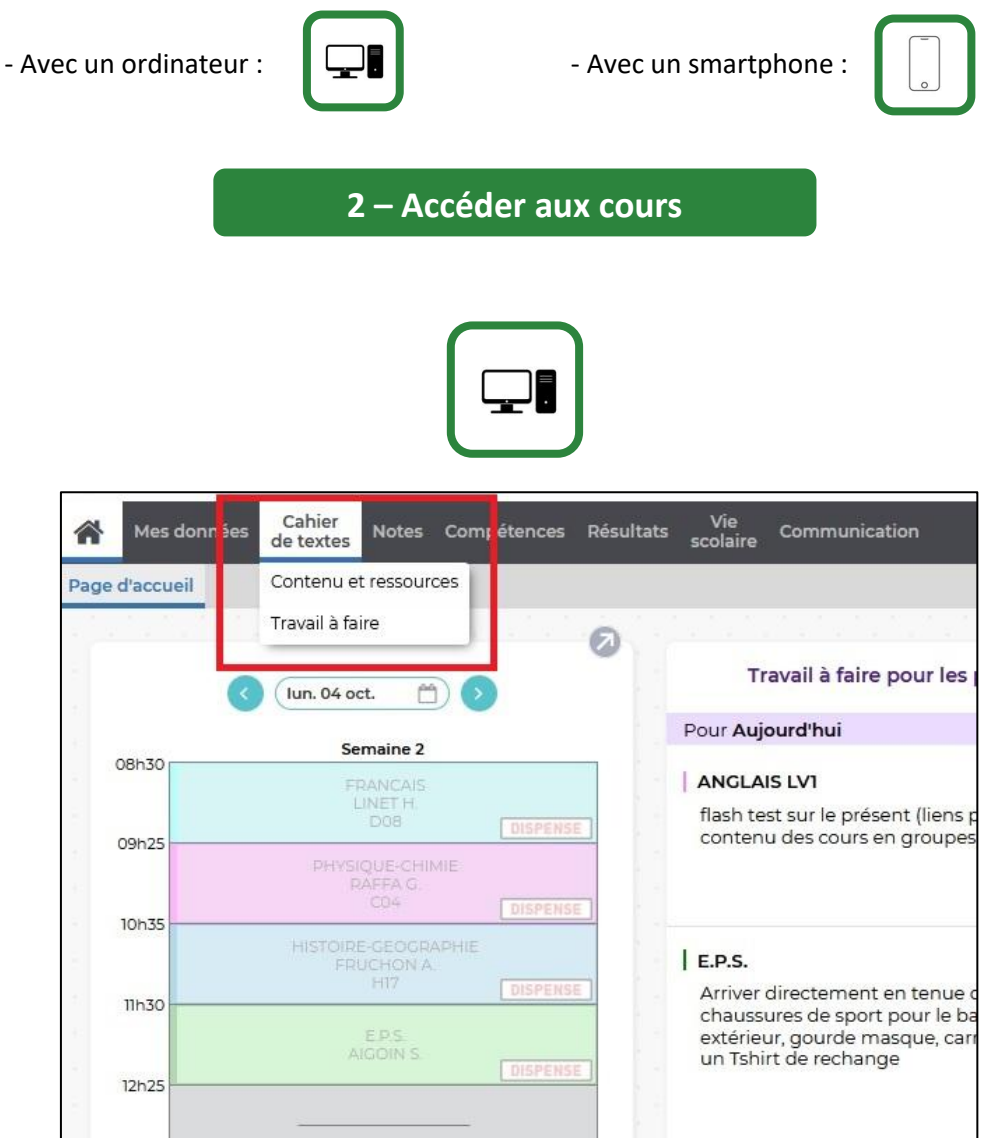

*Cliquez sur « Cahier de textes » pour accéder au cours (contenus et ressources) ou aux devoirs (Travail à faire).*

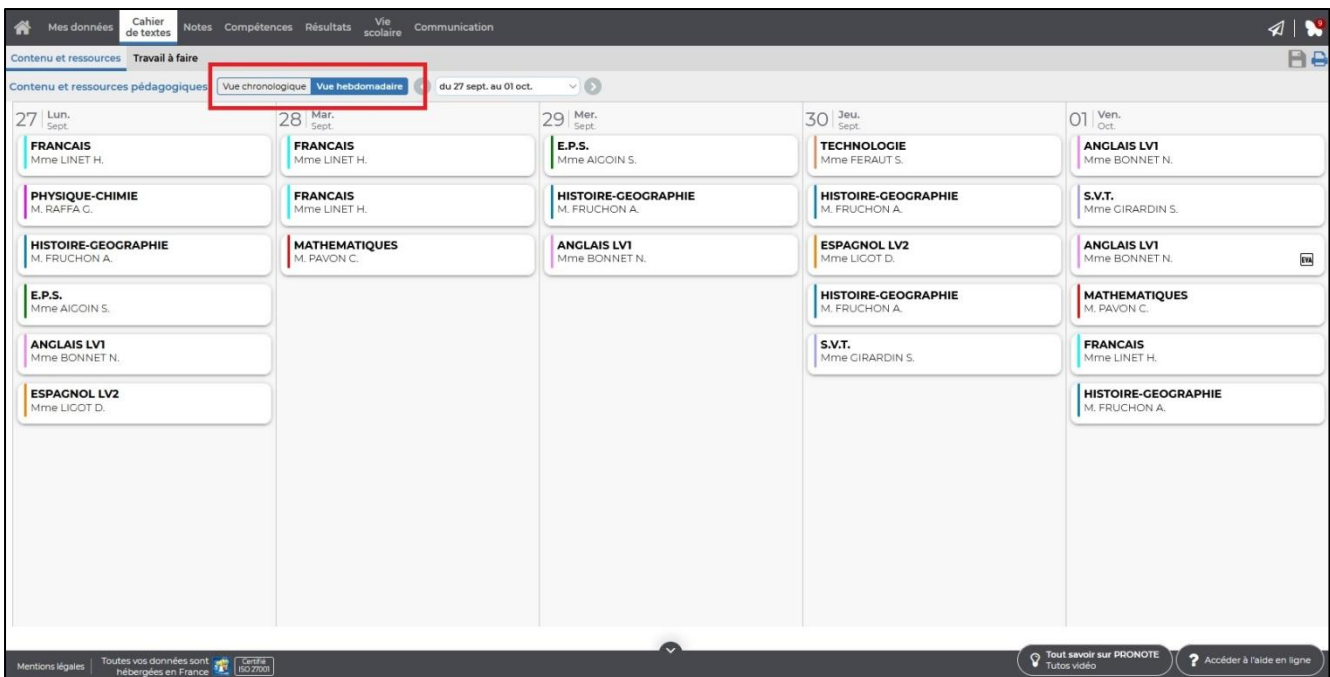

*Une fois dans le cahier de textes, consultez le cahier de textes en choisissant une vue sous forme de liste ou sous forme hebdomadaire.*

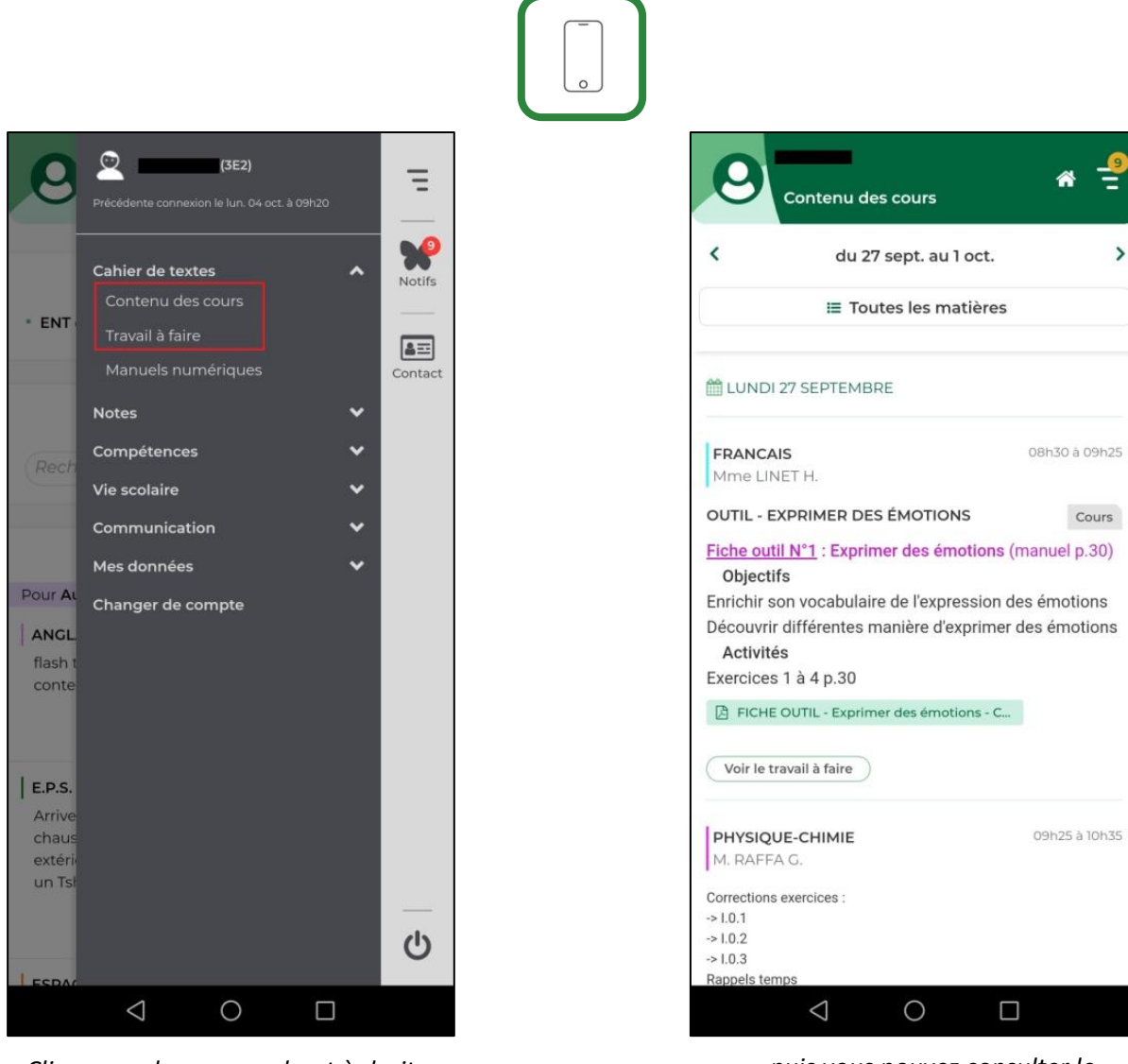

*Cliquez sur le menu en haut à droite puis choisissez le cahier de textes…*

*… puis vous pouvez consulter le contenu des différents cours.*

 $\frac{1}{2}$ 

 $\rightarrow$ 

**3 – Accéder aux devoirs à faire**

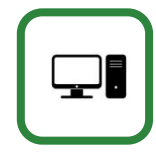

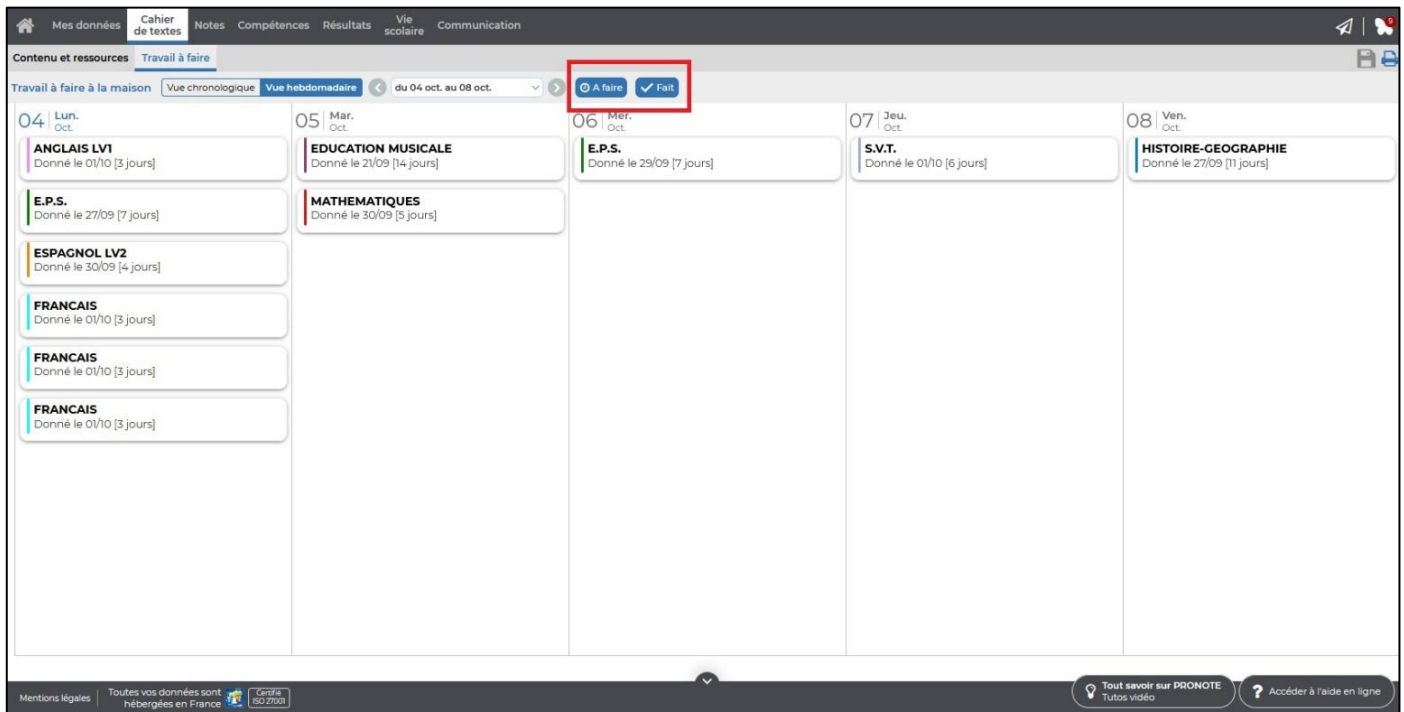

*Vous y accédez par le cahier de textes, et vous choisissez l'affichage exactement comme pour les cours. Les élèves peuvent cocher le travail lorsqu'il est fait pour faciliter le suivi.*

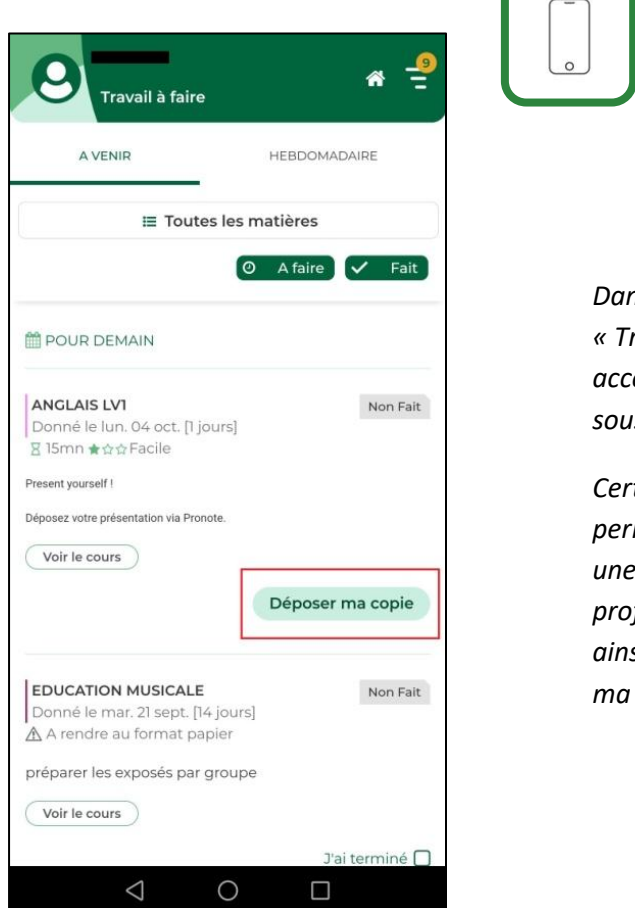

*Dans le menu, choisissez « Travail à faire » pour accéder à un affichage s* forme de liste.

*Certains travaux*  mettent de déposer *une copie lorsque le professeur l'a configuré ainsi : bouton « Déposer ma copie ».*

# **4 – Rendre son travail**

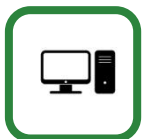

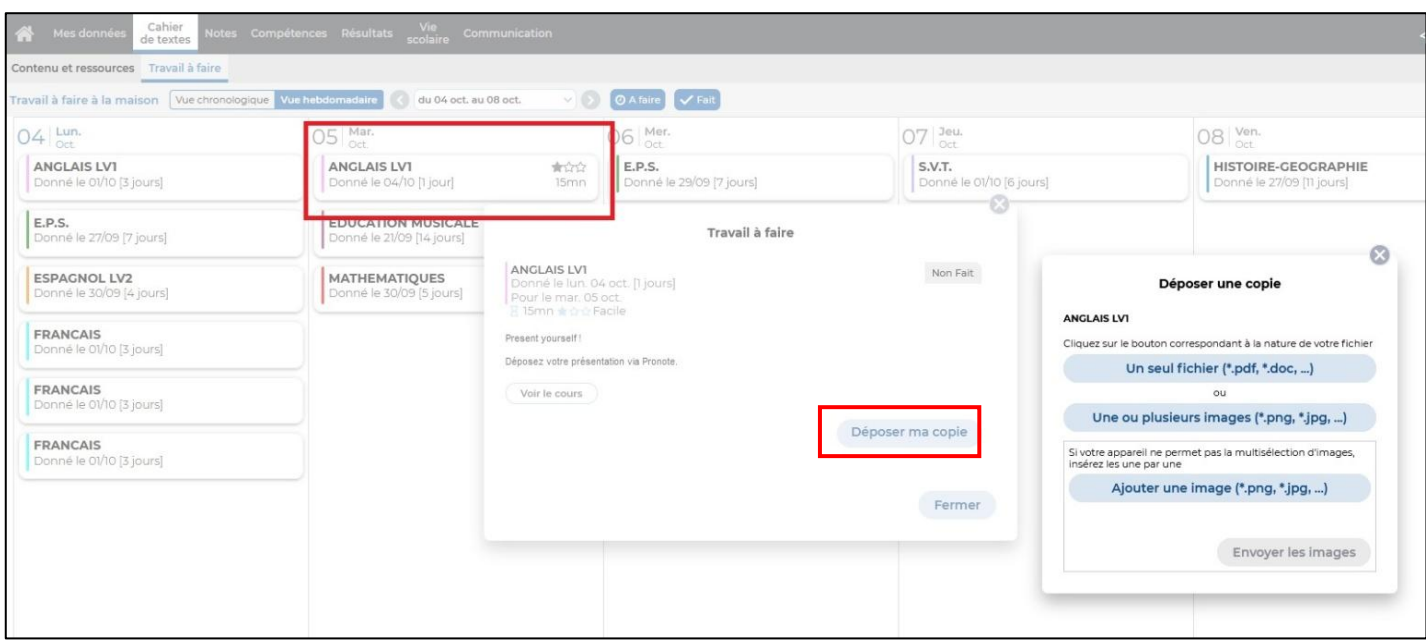

*Certains devoirs nécessitent un rendu via Pronote. Dans ce cas, un bouton « Déposer ma copie » apparaîtra dans la fenêtre du travail à faire et vous pourrez ensuite déposer facilement un fichier au format recommandé.*

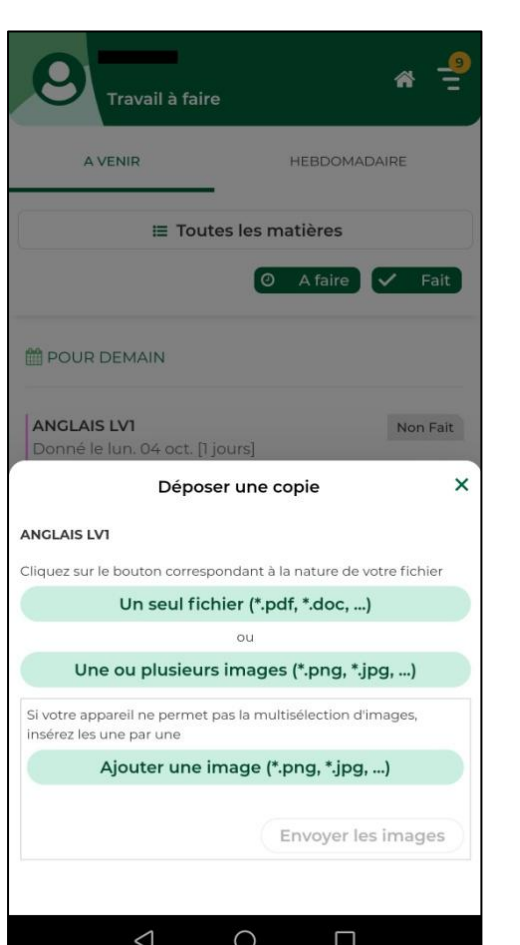

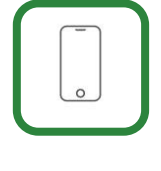

*Lorsque vous avez cliqué sur « Déposer une copie », vous pouvez envoyer un fichier depuis votre téléphone en suivant les instructions à l'écran.*

# **5 – Poser des questions**

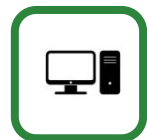

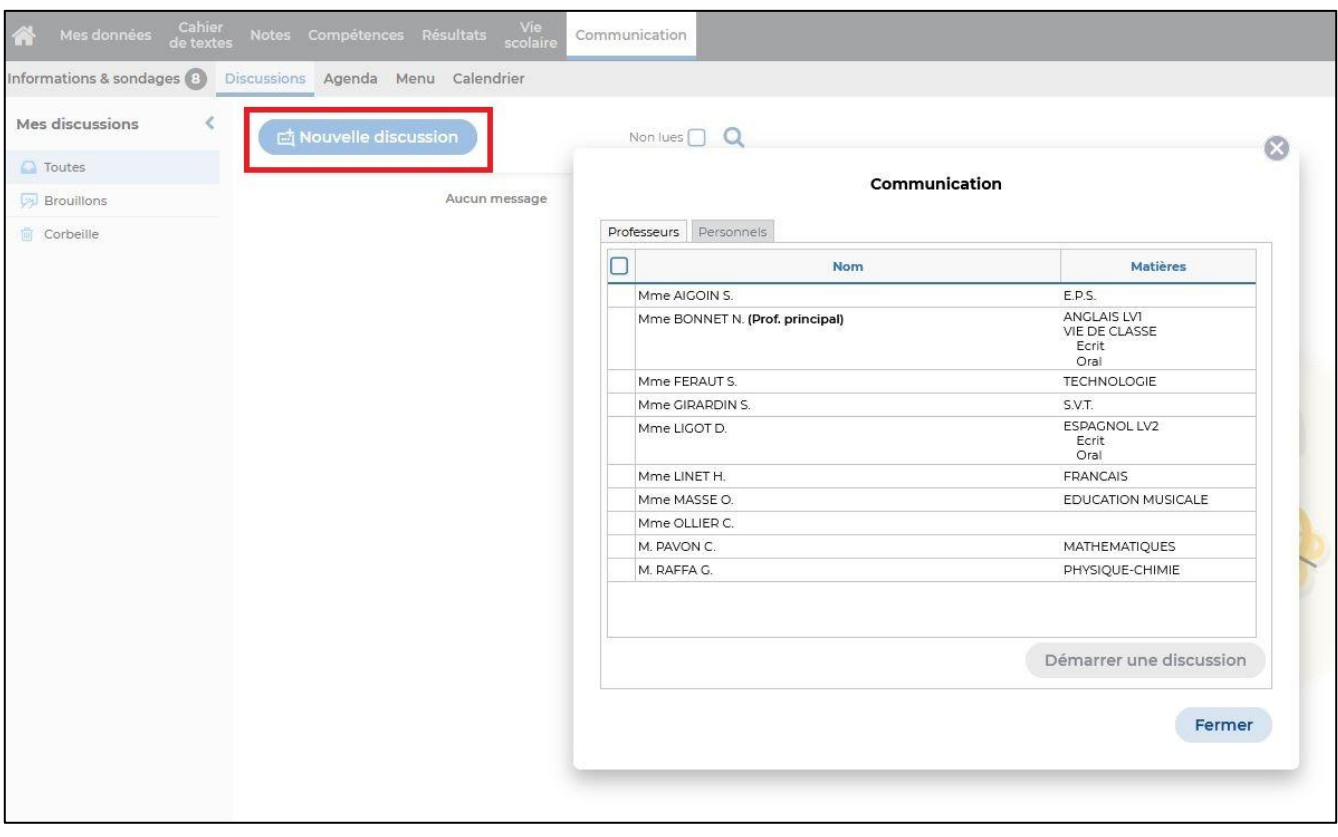

*En choisissant l'onglet communication, puis en faisant une « Nouvelle discussion », vous pouvez interroger un professeur pour avoir des explications supplémentaires. Attention, la réponse ne sera peut-être pas immédiate !*

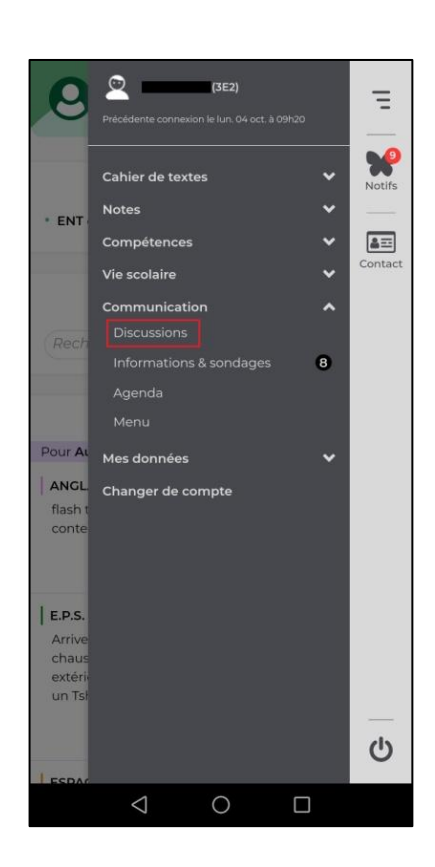

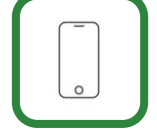

*Vous pouvez entamer une discussion avec un professeur de la même manière par téléphone, en utilisant la fonction « Discussions » dans le menu « Communication ».*

#### **6 – Quelques conseils**

- Essayez d'**adopter un rythme régulier**. Il ne s'agit pas de reproduire le temps scolaire à la maison, mais il est bon de positionner à des heures fixes les créneaux dédiés au travail. De même, il est nécessaire de prévoir des temps de loisir dans la journée, en veillant à ce qu'ils ne soient pas trop envahissants non plus. C'est juste une question d'équilibre, et les moments ludiques n'en seront que plus agréables !

- Inutile d'essayer de faire systématiquement tout le travail disponible sur Pronote : il vaut mieux **classer le travail à faire selon un ordre de priorité** et prendre le temps de faire soigneusement les tâches les plus urgentes en répartissant le reste du travail.

- Parfois il ne s'agit que d'apprendre une leçon ou de lire un cours. Essayez de **réciter les leçons à voix haute** et lorsque vous lisez un texte, assurez-vous de l'avoir compris après en vous posant quelques questions comme « Qui est l'auteur ? », « De quoi le texte parlaitil ? » « Comment puis-je résumer ce que je viens de lire en quelques phrases ? »...

- Vous n'avez pas les explications des professeurs, mais **vous avez des outils à votre disposition qui peuvent vous aider à mieux comprendre une leçon difficile**, grâce à Internet. Vous pouvez trouver des exercices, des explications différentes, des informations complémentaires, ou la suite d'un texte palpitant en Français… Si vous avez vraiment besoin d'explications, n'hésitez pas à **questionner vos professeurs** avec Pronote sans exiger une réponse immédiate.

- Le travail à distance peut être une opportunité pour **faire progresser votre niveau sur Pix**. La certification Pix est obligatoire en fin de Troisième, autant prendre une heure de temps en temps pour voir où vous en êtes réellement avec vos compétences informatiques et vous y préparer !

- Bien sûr, pour un retour en classe le plus facile possible, il est essentiel de **consulter Pronote régulièrement**. Si pour une raison ou une autre vous ne parvenez pas à vous connecter ou à accéder aux contenus, n'hésitez pas à appeler le collège pour en parler : nous chercherons ensemble une solution. Les professeurs mettent régulièrement du travail, il peut être bon de **vérifier le cahier de textes le matin, en début d'après-midi et en fin d'après-midi** (9h, 13h et 17h par exemple).